## **TO SEARCH FOR INDIVIDUAL PROPERTIES:**

- 1. Go to the DAHP website: <https://fortress.wa.gov/dahp/wisaard/>
- 2. Click on the "SEARCH" tab, making sure the "Type of Search" is "Historic Property Inventory Quick Search":

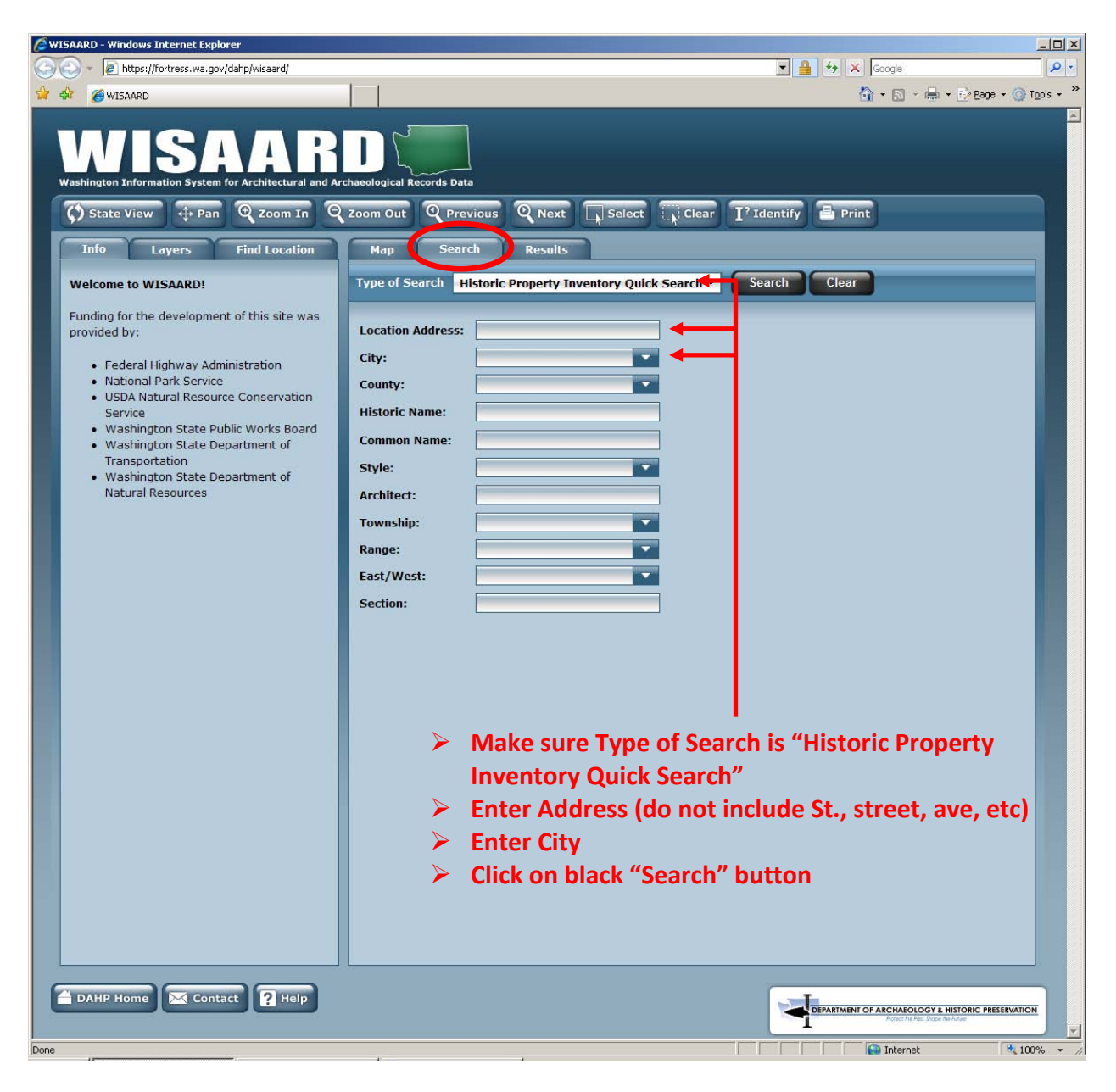

NOTE: you must physically click on the black "SEARCH" button to perform the search. Hitting the "enter" key will not start the search.

3. After you have entered in the Location and City information, click on SEARCH and you will see the results screen:

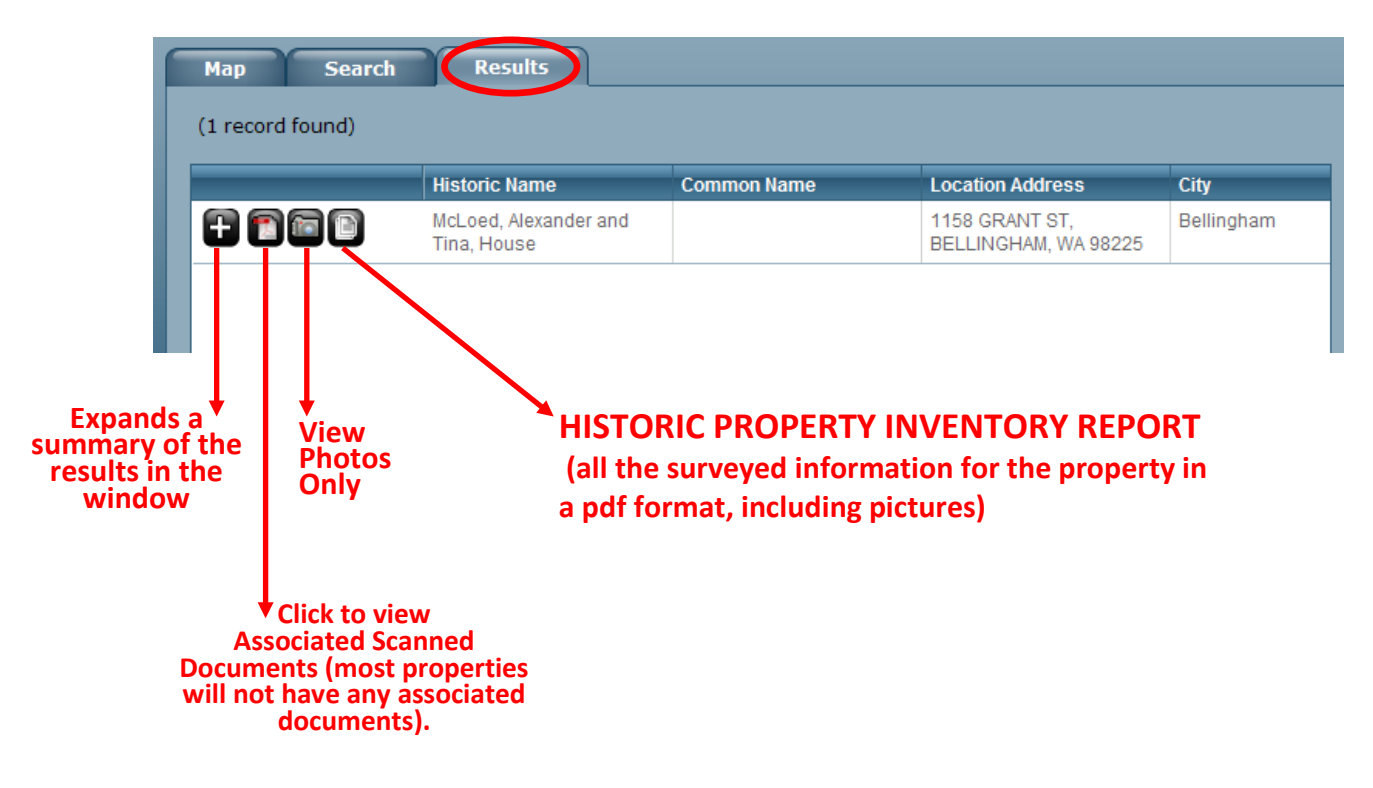

## **TO SEARCH HISTORIC DISTRICT NOMINATIONS:**

- 1. Under the "SEARCH" tab, change the type of search to "Historic Register Quick Search".
- 2. Enter in the name of the Historic District and City Information.

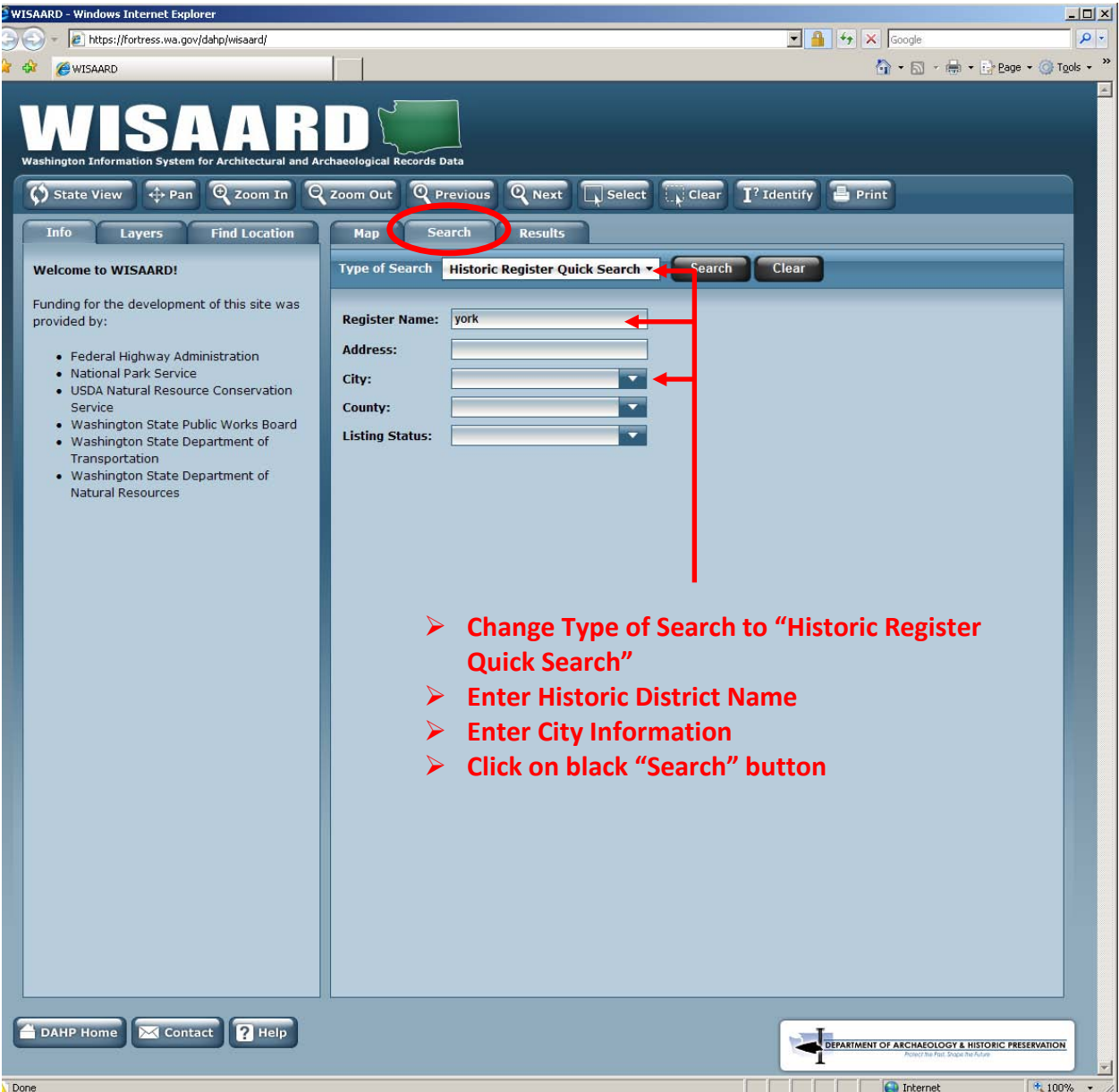

3. Your Results will then appear in a similar screen to the Property Searches:

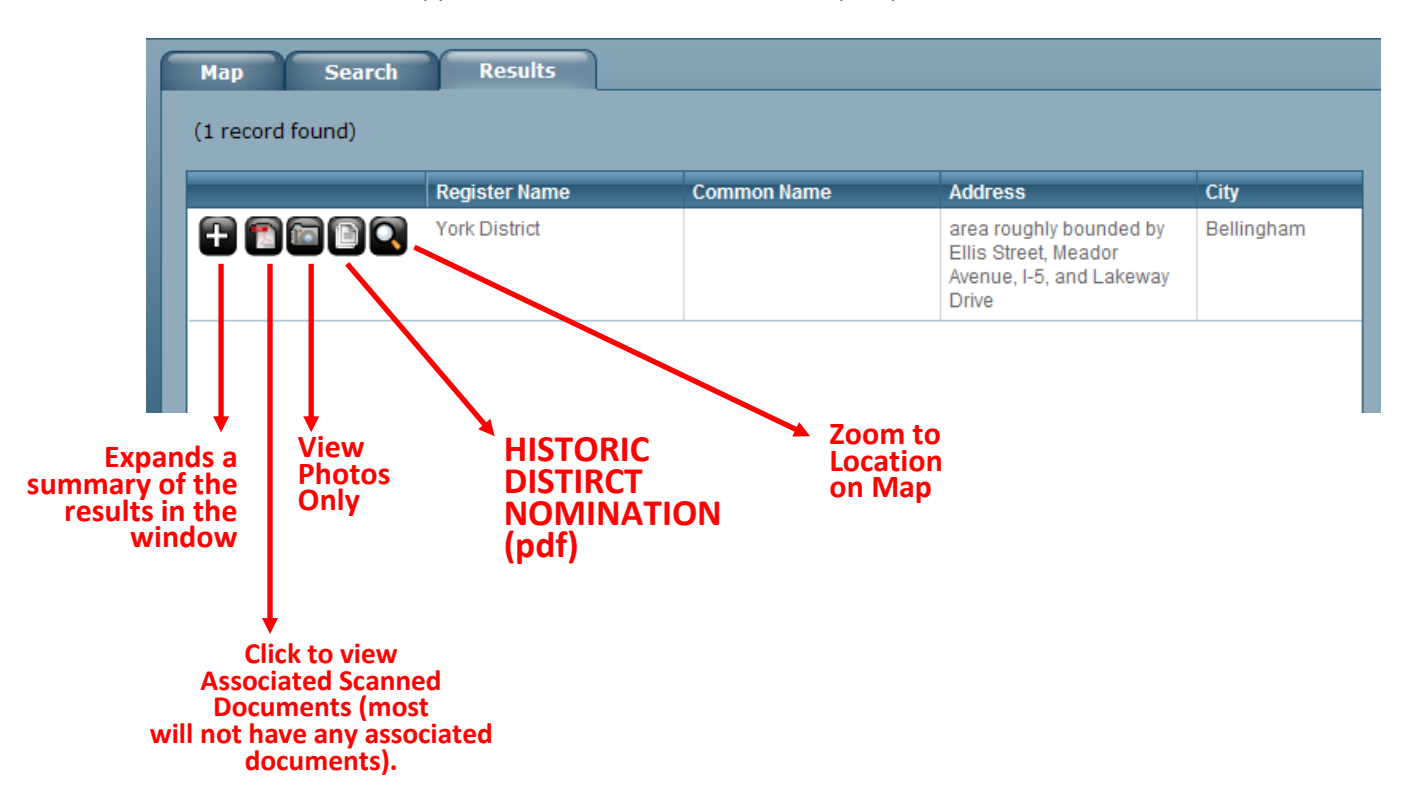